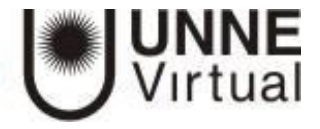

# *Safe Exam Browser*

Safe Exam Browser (SEB) es un navegador web personalizado. La aplicación debe descargarse e instalarse en el dispositivo que el alumno usa para realizar el *Cuestionario*. Las restricciones impuestas a los estudiantes son similares a las del *Cuestionario*, pero las acciones a restringir son mayores.

- Los estudiantes solo pueden realizar el *Cuestionario* usando SEB.
- La ventana del navegador tiene desactivada la opción de avanzar hacia delante y retroceder hacia atrás además de no tener el campo búsqueda ni de URL.
- No se puede cerrar hasta que se envíe el *Cuestionario*.
- Se puede permitir el acceso a webs, páginas o recursos específicos para que sean accesibles durante el *Cuestionario* mediante un filtro de URL.
- Se desactivan las combinaciones de teclas de acceso directo (Win + Tab, Alt +Tab, Ctrl + Alt + Supr, Alt + F4, Imprimir pantalla, Cmd + Tab, …) y la de captura de pantalla.
- Comprueba que el *Cuestionario* es accesible únicamente desde el navegador con el que se abre, no permitiendo navegar a otras secciones de la plataforma o sitios externos.<sup>1</sup>

### **¿Para qué le sirve al profesor el SEB?**

Para minimizar las posibilidades de copia o de consulta en sitios no autorizados por el docente mientras se resuelve el cuestionario, siempre desde el dispositivo que el usuario está utilizando para resolverlo. Esto es importante porque por lo general el cuestionario se emplea en una instancia de evaluación que debe ser calificada con una nota numérica.

#### **Configurar la utilización de SEB en un** *Cuestionario*

Para configurar la utilización de SEB dentro de un *Cuestionario*, el profesor tiene que ir al apartado correspondiente en los ajustes de la actividad y habilitar *Requerir el uso de Safe Exam Browser*. Puede elegir entre la configuración manual, cargar una configuración que tenga creada por defecto, o usar la configuración del cliente del SEB.

<sup>&</sup>lt;sup>1</sup> Material extraído de: Manual de Moodle 3.9 para el profesor. Anexo V. Safe Exam Browser. Universidad Politécnica de Madrid. Gabinete de Tele Educación. Página 302. Disponible en: [http://oa.upm.es/65760/7/Manual\\_Moodle\\_3\\_9.pdf](http://oa.upm.es/65760/7/Manual_Moodle_3_9.pdf)

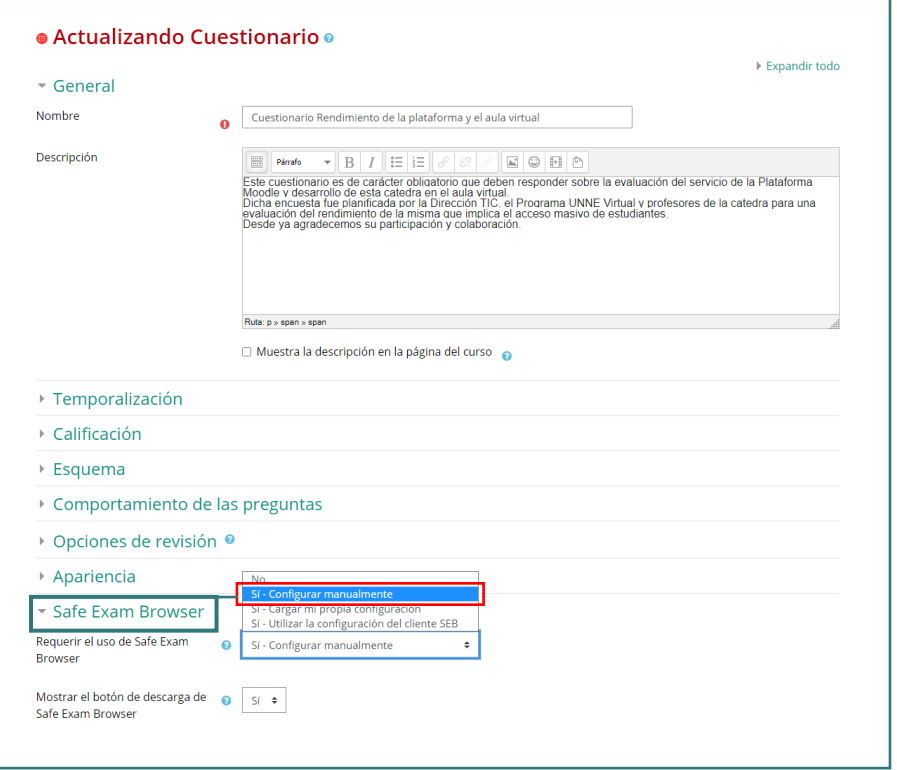

A la hora de **configurar manualmente** el navegador SEB, el profesor tiene las siguientes opciones:

- Habilitar *Mostrar el botón de descarga de Safe Exam Browser*. Este botón se mostrará en la página de inicio de la prueba.
- **Mostrar el botón Salir de Safe Exam Browser**, configurado con este enlace de salida. En el campo correspondiente puede introducir un enlace para salir del SEB. Se utilizará en un botón "Salir del SEB" en la página que aparece después de enviar el examen. Al hacer clic en el botón o en un enlace a la misma URL ubicado donde desee colocarlo, es posible salir de SEB sin tener que ingresar una contraseña para salir.
- **Pedir al usuario que confirme la salida**. Si está habilitado, los usuarios deben confirmar la salida del SEB cuando se detecta un enlace para salir. Tenga en cuenta que esta configuración solo afecta la salida con el enlace para salir y no afecta la salida con el botón "Salir", Ctrl-Q o el botón cerrar en la ventana principal del navegador.
- **Habilitar salir de SEB**. Establezca si los usuarios pueden salir del SEB con el botón "Salir" en la barra de tareas de SEB o presionando las teclas Ctrl-Q o haciendo clic en el botón de cierre de la ventana principal del navegador.
- **Contraseña del cuestionario**. Aquí es posible proporcionar una contraseña que se solicita cuando los usuarios intentan salir de Safe Exam Browser con el botón "Salir", Ctrl-Q o el botón de cierre en la ventana principal del navegador. Si no se establece una contraseña para salir, Safe Exam Browser simplemente le preguntará "¿Está seguro de que desea salir de Safe Exam Browser?".
- Permitir recargar el examen. Se utiliza para permitir la recarga de la página durante una prueba, en caso de que el usuario se quede sin conexión a Internet.

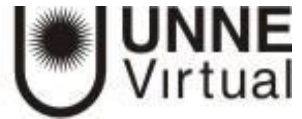

- **Mostrar el botón de recarga**. Establezca si se muestra a los usuarios el elemento de la interfaz de usuario de recarga en la esquina inferior derecha de la barra de tareas.
- **Mostrar la hora**. Establezca si a los usuarios se les muestra un elemento en la barra de tareas con la hora actual.
- **Mostrar distribución del teclado**. Establezca si a los usuarios se les muestra un elemento en la barra de tareas para elegir la distribución del teclado.
- **Mostrar el control de Wi-Fi**. Establezca si a los usuarios se les muestra un elemento en la barra de tareas para elegir el Wi-Fi.
- **Habilitar controles de audio**. Establezca si a los usuarios se les muestra un elemento en la barra de tareas para cambiar el volumen de audio. En caso de habilitarse el control de audio, se puede *Silenciar al iniciar.*
- *Habilitar la revisión ortográfica.* Establezca si la revisión ortográfica está habilitada en SEB.
- *Habilitar filtrado de URL.* Establezca si el filtrado de URL, que permite la carga de páginas web durante el intento, está habilitado en SEB. En caso de habilitarse, a continuación, aparecen las opciones donde se define el filtrado.
- *Habilitar el filtrado de URL: establecer si desea filtrar contenido incrustado en el navegador.*
	- *Expresiones permitidas: Incluir filtrado para Direcciones permitidas a las que se tienen acceso durante el examen.*

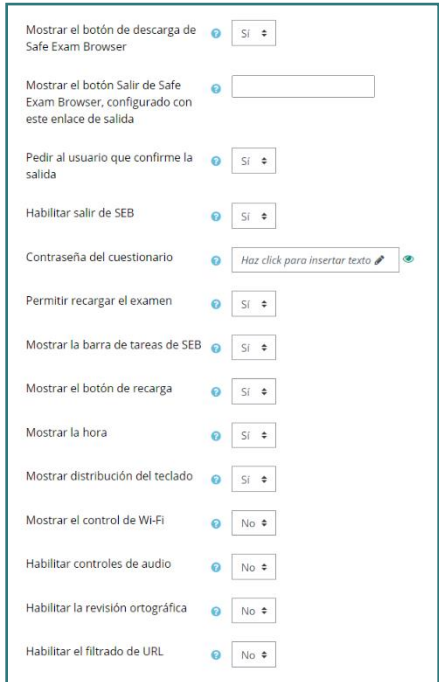

▪ *Expresiones bloqueadas: Incluir filtrado para Bloquear el acceso a direcciones durante el examen.*

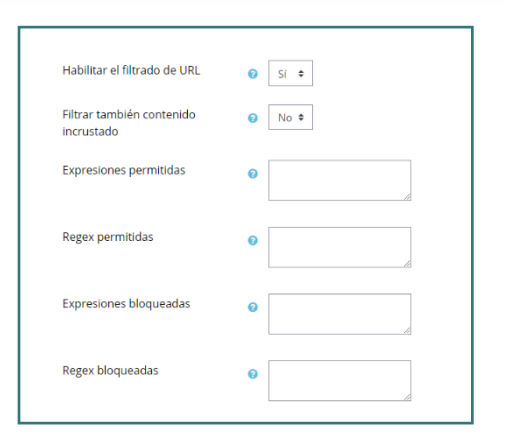

#### **Vista del alumno en el navegador Safe Exam Browser**

El usuario instala el navegador desde el propio *Cuestionario*. Esto lo hace sólo la primera vez y queda instalado. Los pasos a seguir son:

**UNNE**<br>Virtual

- 1. Acceder desde la página del curso al *Cuestionario*.
- 2. Pulsar el botón *Download Safe Exam Browser.*

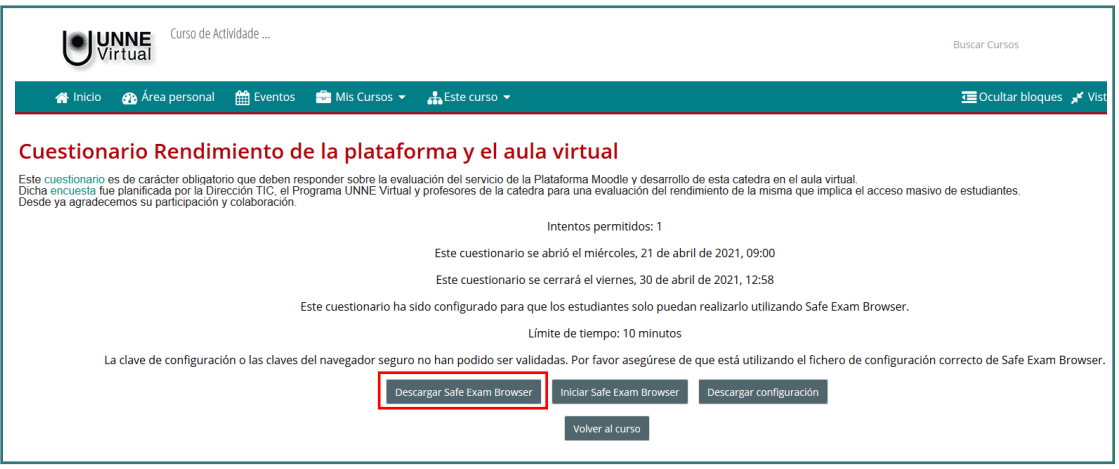

- 3. Descargar la última versión del navegador desde la página oficial.
- 4. Una vez finalizada la descarga, ejecutar, aceptar los términos y finalizar.

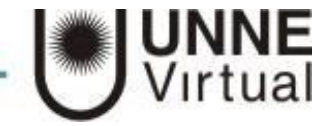

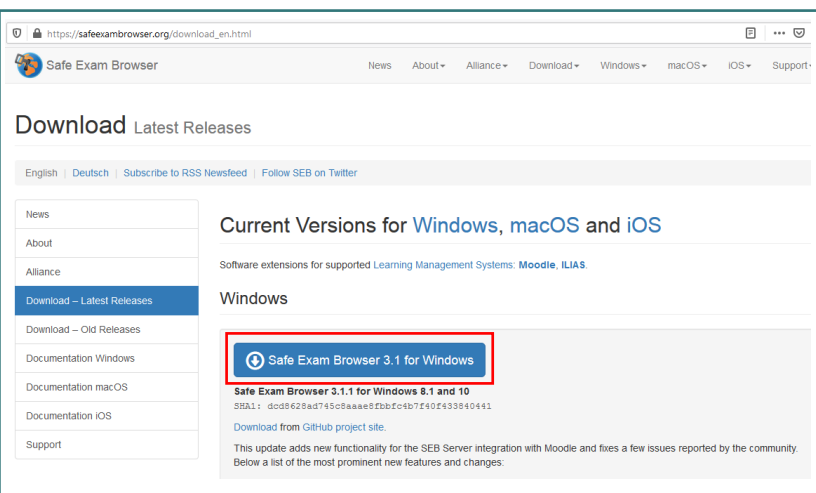

Una vez que el estudiante tenga instalado el navegador SEB, para la realización del *Cuestionario* sólo tiene que acceder al mismo y pulsar en *Iniciar el navegador Safe Exam Browser.* 

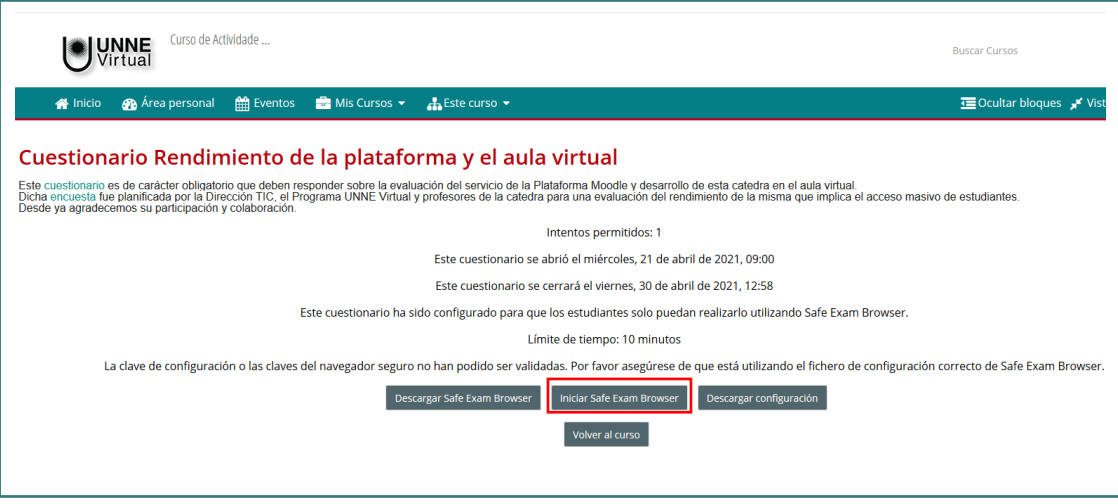

A continuación, se le abre el navegador, le pide que se valide de nuevo en la plataforma introduciendo sus datos de acceso

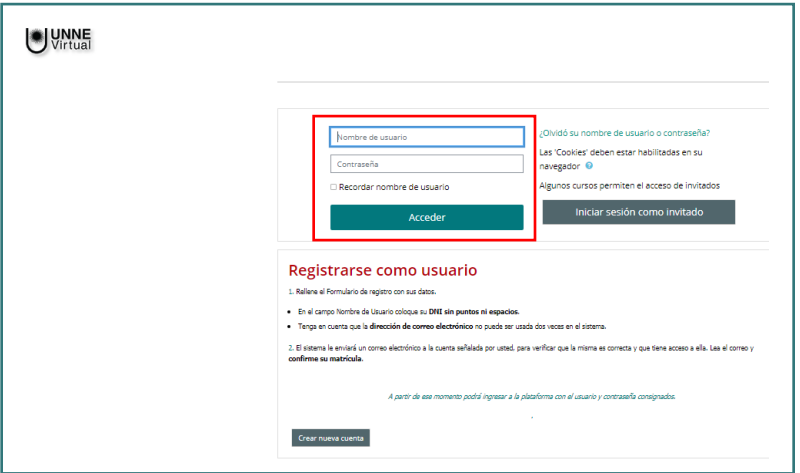

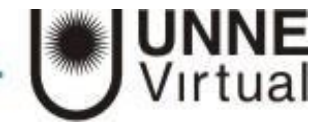

Luego de acceder le da paso a que realice el intento pulsando *Intente resolver el cuestionario ahora.*

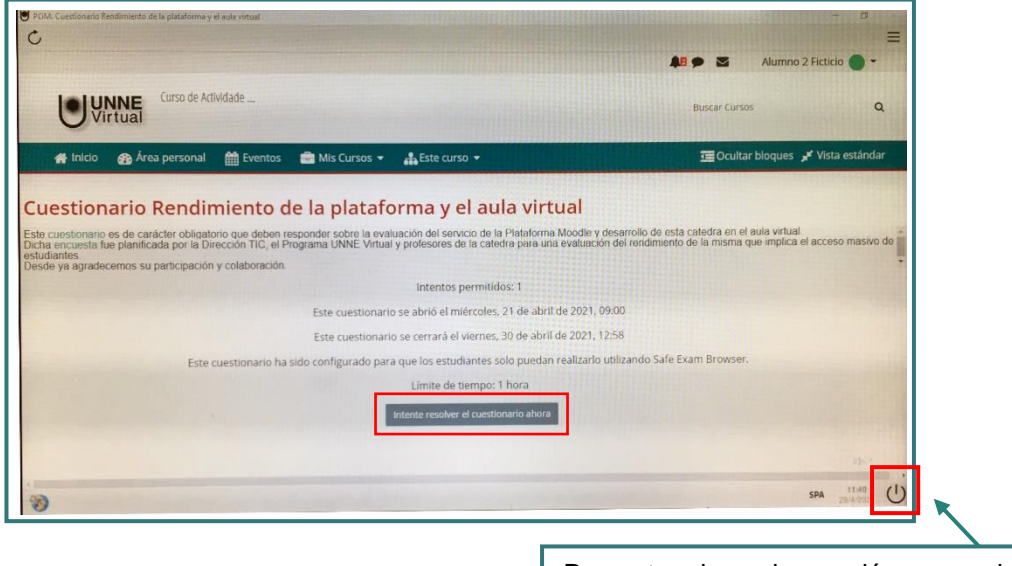

Para terminar la sesión en el navegador se debe hacer clic en el botón "Salir" que se encuentra en la esquina inferior derecha de la ventana.

## **Bibliografía:**

[http://oa.upm.es/65760/7/Manual\\_Moodle\\_3\\_9.pdf](http://oa.upm.es/65760/7/Manual_Moodle_3_9.pdf)

[https://docs.moodle.org/all/es/39/Safe\\_Exam\\_Browser](https://docs.moodle.org/all/es/39/Safe_Exam_Browser)